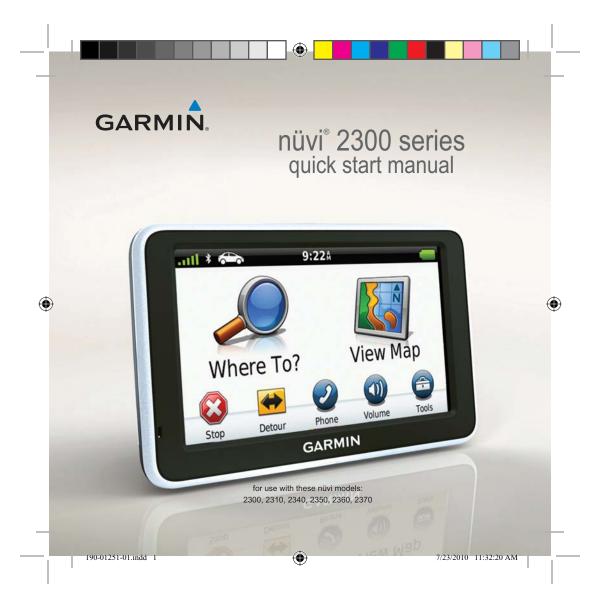

## **Getting Started**

### **WARNING**

See the *Important Safety and Product Information* guide in the product box for product warnings and other important information.

When using your device for the first time, complete the following tasks.

- 1. Mount the device (page 2).
- 2. Connect the device to vehicle power (page 3).
- 3. Register the device (page 5).
- 4. Check for updates.
  - Software updates (page 5).
  - Free map update (page 5).
- 5. Download the full owner's manual (page 5).

## **Mounting Your Device**

#### **NOTICE**

Before mounting the device, see the *Important Safety and Product Information* guide for information about laws pertaining to windshield mounting.

- 1. Remove the clear plastic from the suction cup.
- Clean and dry your windshield and the suction cup with a lint-free cloth.
- 3. Press the suction cup to the windshield.
- 4. While pressing, flip the lever back toward the windshield.
- 5. Snap the mount ① onto the suction cup arm ②.

nüvi 2300 Series Quick Start Manual

2

190-01251-01.indd 2

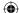

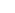

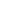

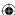

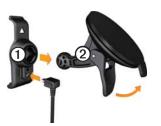

- 6. Fit the bottom of your device into the mount.
- 7. Tilt your device back until it snaps into place.

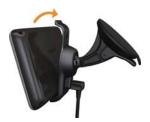

nüvi 2300 Series Quick Start Manual

# Connecting the Device to Vehicle Power

### **⚠ WARNING**

This product contains a lithium-ion battery. To prevent the possibility of personal injury or product damage caused by battery exposure to extreme heat, remove the device from the vehicle when exiting or store it out of direct sunlight.

Charge your device before using it on battery power.

1. Plug the vehicle power cable into the mini-USB connector ① on the mount.

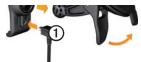

2. Plug the other end of the vehicle power cable into a power outlet in your vehicle.

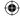

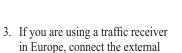

the suction cups.

After the device has been connected to vehicle power, the following

antenna to the traffic receiver and

secure it to the windshield using

The device turns on.

occurs.

• The device acquires satellite signals. When at least one of the [11] bars is green, your device has acquired satellite signals.

**NOTE**: The device may need a clear view of the sky to acquire satellite signals.

• The device charges as you drive. in the status bar indicates the status of the internal battery.

## About myDashboard

Use myDashboard to register your device, check for software and map updates, access product manuals and support, and more.

## Setting Up myDashboard

- Connect the USB cable to the micro-USB connector on the device.
- 2. Connect the USB cable to the USB port on your computer.
- 3. Double-click ▲ to open the myDashboard Web page.

**NOTE**: If  $\triangle$  does not appear, or you are using Windows® 7 or a Mac® computer, go to www .garmin.com/dashboard.

4. Follow the on-screen instructions.

•

4

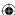

#### Registering the Device

- 1. From myDashboard, click **Register Now**.
- 2. Follow on-screen instructions.
- 3. Keep the original sales receipt, or a photocopy, in a safe place.

#### **Updating the Software**

- 1. Open myDashboard (page 4).
- 2. Register the device (page 5).3. Under Software Updates, click
- 3. Under Software Updates, click **Update Now**.
- 4. Follow the on-screen instructions.

### nüMaps Guarantee™

Your device is eligible for one free map update within 60 days of acquiring satellites while driving with your nüvi. You are not eligible for the free map update if you register by phone or wait longer than 60 days after the first time you acquire satellites while driving with your nüvi. For more information, go to

nüvi 2300 Series Quick Start Manual

www.garmin.com/numaps.

#### **Updating Maps**

- 1. Open myDashboard (page 4).
- 2. Register the device (page 5).
- 3. Under Map Updates, click **Update** Now.
- 4. Follow the on-screen instructions.

## Downloading the Owner's Manual

The owner's manual for your device is available on the Garmin Web site.

- 1. Open myDashboard (page 4).
- 2. Register the device (page 5).
- 3. Click Manuals.

A list of the product manuals in several languages appears.

- 4. Click **Download** next to the manual you want.
- 5. Click to save the file to your computer.

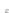

 $\bigoplus$ 

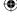

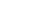

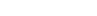

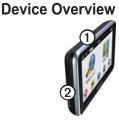

| _ | Power key          |
|---|--------------------|
| 2 | mircoSD™ card slot |

### **Using the Power Key**

Press and quickly release the **Power** key to view additional options.

- Touch and drag the scroll bar to adjust screen brightness.
- Touch **Lock** to prevent accidental screen touches.
- Touch **Power Off** to turn off your device.
- Press and hold the **Power** key to reset the device.

• Press and quickly release the **Power** key to exit the menu.

## **About Points of Interest**

The detailed maps loaded in your device contain points of interest, such as restaurants, hotels, and auto services.

## Finding a Point of Interest by Category

- 1. From the Main menu, touch Where To? > Points of Interest.
- 2. Select a category.
- 3. If necessary, select a subcategory.
- 4. Select a destination.
- 5. Touch Go!.

•

nüvi 2300 Series Quick Start Manual

6

**(** 

You can touch > Save on this page to save the location to a Favorites folder on the device. Use the Favorites folder to save the location of your workplace, home, and other common destinations.

- 6. If necessary, select an option.
  - Touch **Drive** to calculate a route you will navigate by driving.
  - Touch **Walk** to calculate a route you will navigate by walking.
  - Touch **Public Transit** to calculate a route that combines public transit and walking.

NOTE: You must have cityXplorer<sup>™</sup> maps loaded to navigate using public transit. Go to www.garmin.com to purchase cityXplorer maps.

nüvi 2300 Series Quick Start Manual

## **Using the Main Menu**

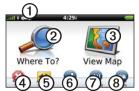

- Touch ① to select a transportation mode.
- Touch ② to find a destination.
- Touch 3 to view the map.
- Touch **4** to stop a route.
- On some models, touch (a) to make a call when connected to a compatible mobile phone.

  See www.garmin.com/bluetooth
- Touch to adjust the volume.

for information.

• Touch **3** to open the menu of tools and settings.

7

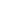

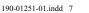

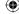

## Your Route on the Map

#### **NOTICE**

The speed limit icon feature is for information only and does not replace the driver's responsibility to abide by all posted speed limit signs and to use safe driving judgment at all times. Garmin will not be responsible for any traffic fines or citations that you may receive for failing to follow all applicable traffic laws and signs.

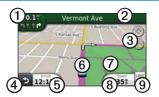

Your route is marked with a magenta line on the map. If you depart from the original route, your device recalculates the route. A speed limit icon could appear as you travel on major roadways.

Touch ① to view the next turn. If a view of the junctions exists, the junction view appears.

- Touch 2 to view the turn list.
- Touch 3 to zoom in and out.
- Touch 4 to return to the Main menu.

Touch and hold from any screen to return to the Main menu.

- Touch **5** to change the data field.
- Touch 6 to view the Where Am I? page.
- Touch and drag to view a different area of the map.
- Touch 1 to view the trip computer.
- Touch **9** to change the speed limit if the speed limit icon shown on the map is incorrect.

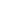

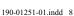

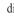

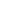

#### •

## Using myTrends™

As you drive with the device on, myTrends gathers information that allows the device to predict when you are traveling to a common destination, like your workplace or home. When myTrends is activated, the destination and estimated time of travel will appear in the navigation bar on the map.

myTrends only works for locations that are saved as Favorites (page 7).

When myTrends information appears in the navigation bar, touch the navigation bar to view route information.

# About the Transportation Modes

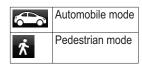

Routes are calculated differently based on your transportation mode.

For example, in Automobile mode, estimated time of arrival is calculated using the speed limit of the roads on the route. Pedestrian mode calculates time of arrival based on walking speed.

## **Changing Your Transportation Mode**

- 1. From the Main menu, touch the transportation mode icon.
- 2. Select a mode.
- 3. Touch Save.

nüvi 2300 Series Quick Start Manual

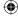

### **About Traffic**

#### **NOTICE**

Garmin is not responsible for the accuracy or timeliness of the traffic information.

Some models can receive FM Traffic Message Channel (TMC) traffic content. The FM TMC traffic subscription is automatically enabled and does not require an addition subscription purchase to activate. The FM TMC traffic receiver is integrated in the vehicle power cable included in the box.

For information about traffic receivers and coverage areas, go to www .garmin.com/traffic.

#### **Manually Avoiding Traffic on Your Route**

- 1. From the map, touch 🗐.
- 2. Touch Traffic On Route.
- 3. If necessary, touch the arrows to view other traffic delays on your route.
- 4. Touch Avoid.

## **Viewing the Traffic Map**

The traffic map shows color-coded traffic flow and delays on nearby roads.

- 1. From the map, touch .
- 2. Touch **Traffic Map** to view the traffic incidents on a map.

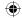

10

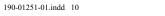

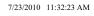

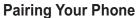

Hands-free calling is available on some nüvi models. Before you can pair, your phone and the device must be turned on and within 33 ft. (10 m) of each other.

- 1. Enable the Bluetooth® component on your phone.
- 2. Touch Tools > Settings > Bluetooth.
- 3. Touch Bluetooth > Enabled > Save.
- 4. Touch **Add Phone** > **OK**.
- 5. Select your phone, and touch **OK**.
- 6. Enter the Bluetooth PIN (1234) for your device in your phone.

## **Power Cables**

Your device can be powered by the following ways:

- Vehicle power cable
- USB cable (optional accessory)
- AC adapter (optional accessory)

## **Getting More Information**

You can find more information about this product on the Garmin Web site.

- Go to www.garmin.com /ontheroad.
- Go to http://buy.garmin.com to purchase accessories.
- Touch Tools > Help.

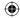

nüvi 2300 Series Quick Start Manual

# Contacting Garmin Product Support

Contact Garmin Product Support if you have any questions about this product:

- In the USA, go to www .garmin.com/support, or call Garmin USA at (800) 800.1020.
- In the UK, call Garmin (Europe) Ltd. at 0808 2380000.
- In Europe, go to www.garmin .com/support and click **Contact Support** for in-country support information, or contact Garmin (Europe) Ltd. by phone at +44 (0) 870.8501241.

Garmin®, the Garmin logo, and nüvi® are trademarks of Garmin Ltd. or its subsidiaries, registered in the USA and other countries. cityXplorer™, myTrends™, and nüMaps Guarantee™ are trademarks of Garmin Ltd. or its subsidiaries. These trademarks may not be used without the express permission of Garmin. The Bluetooth® word mark and logos are owned by the Bluetooth SIG, Inc., and any use of such name by Garmin is under license. Mac® is a trademark of Apple Computer, Inc., registered in the U.S. and other countries.

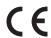

© 2010 Garmin Ltd. or its subsidiaries

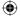

July 2010

Part Number 190-01251-01 Rev. A

Printed in Taiwan

12